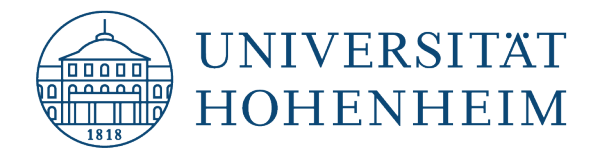

### eduroam **Apple iOS**

# Konfiguration von eduroam mit eduroam CAT

### Configuration of eduroam with CAT

13.10.2022

kim.uni-hohenheim.de | kim@uni-hohenheim.de

Um eduroam auf Ihrem Apple iOS Gerät zu nutzen, benötigen Sie eine Internetverbindung oder 3G/4G.

To use eduroam on your iOS device you need internet connection or 3G/4G

### Inhalt

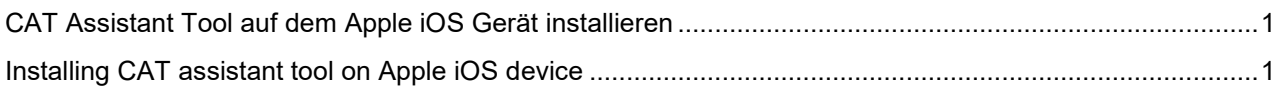

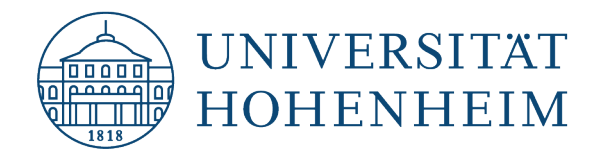

## <span id="page-1-0"></span>CAT Assistant Tool auf dem Apple iOS Gerät installieren

Gehen Sie auf die Webseite **cat.eduroam.org** und klicken Sie auf die Installer-Schaltfläche.

### <span id="page-1-1"></span>Installing CAT assistant tool on Apple iOS device

Open cat.eduroam.org in your browser and click installer-button.

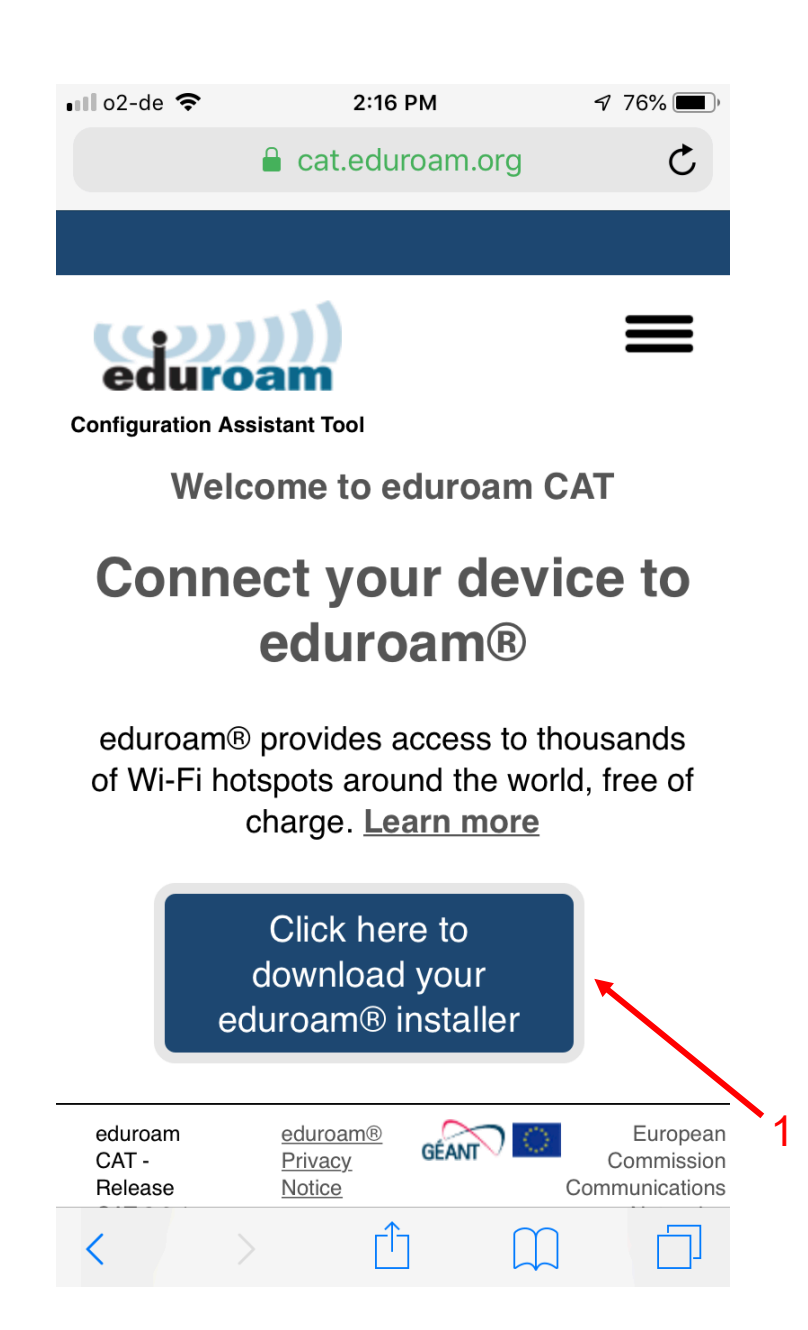

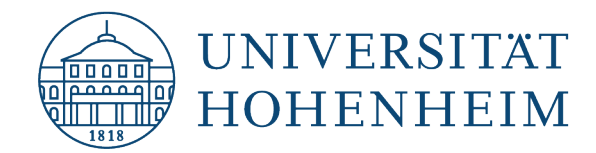

Wählen Sie "Universität Hohenheim" aus der Liste aus. Falls es nicht zur Auswahl steht, suchen Sie manuell danach:

Choose "Universität Hohenheim" as organization. If it's not available, search manually for it.

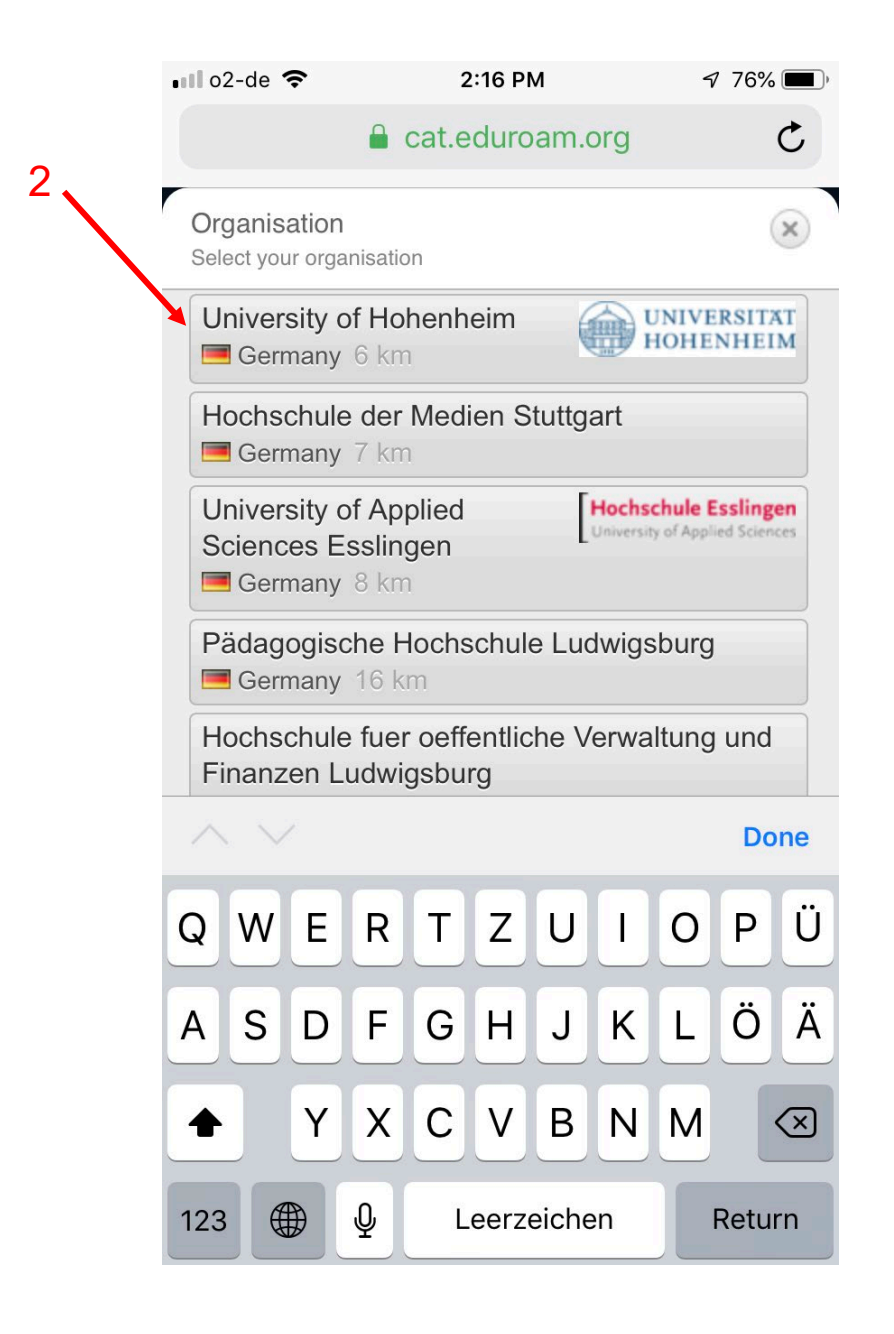

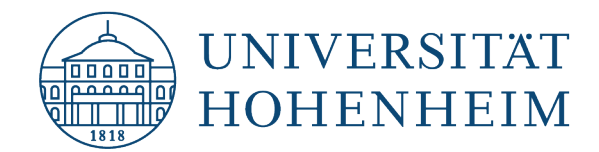

Klicken Sie auf die Schaltfläche unten für den passenden Installer.

Click on the button for the applicable installer.

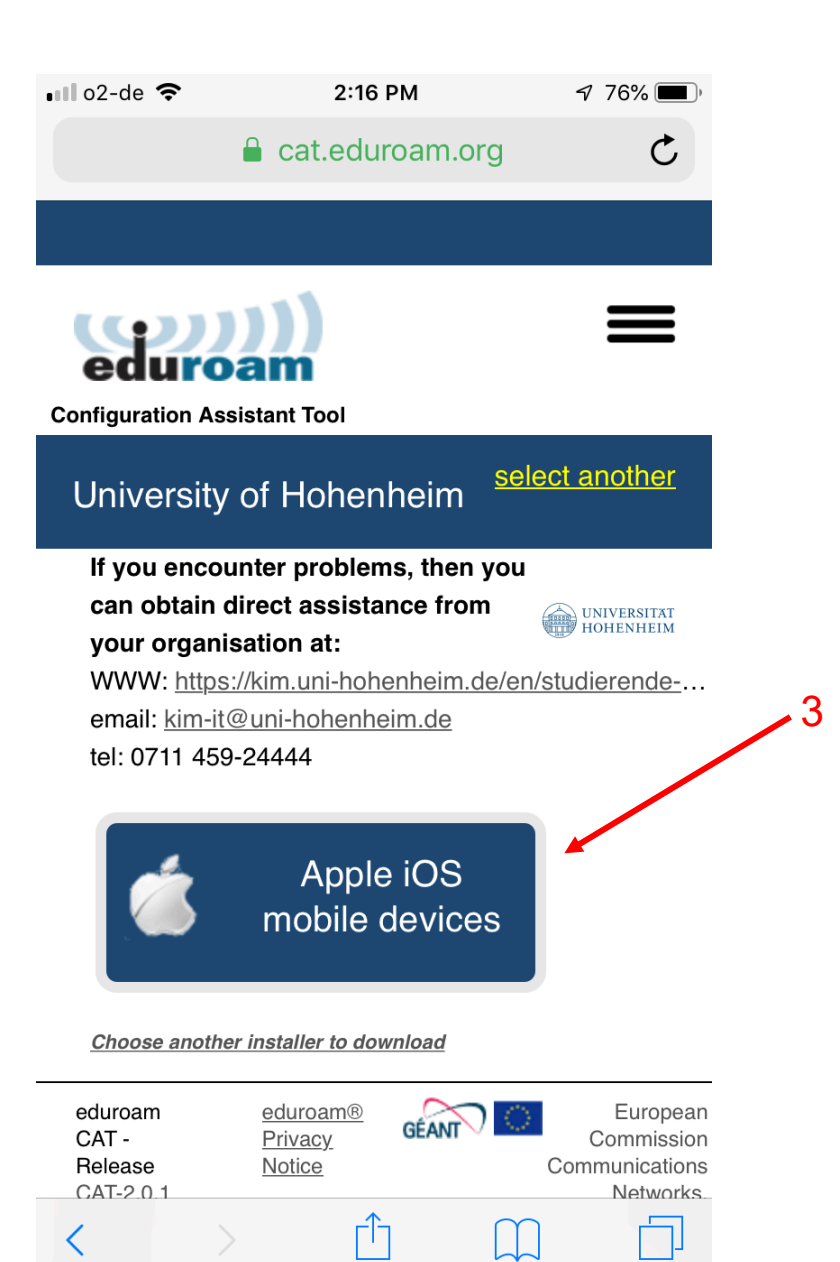

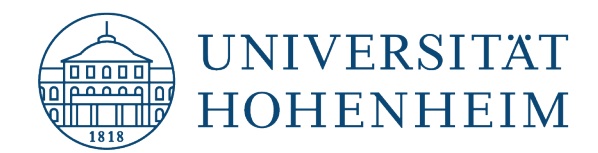

Erlauben Sie den Zugriff auf Ihre Einstellungen.

Allow access to your settings.

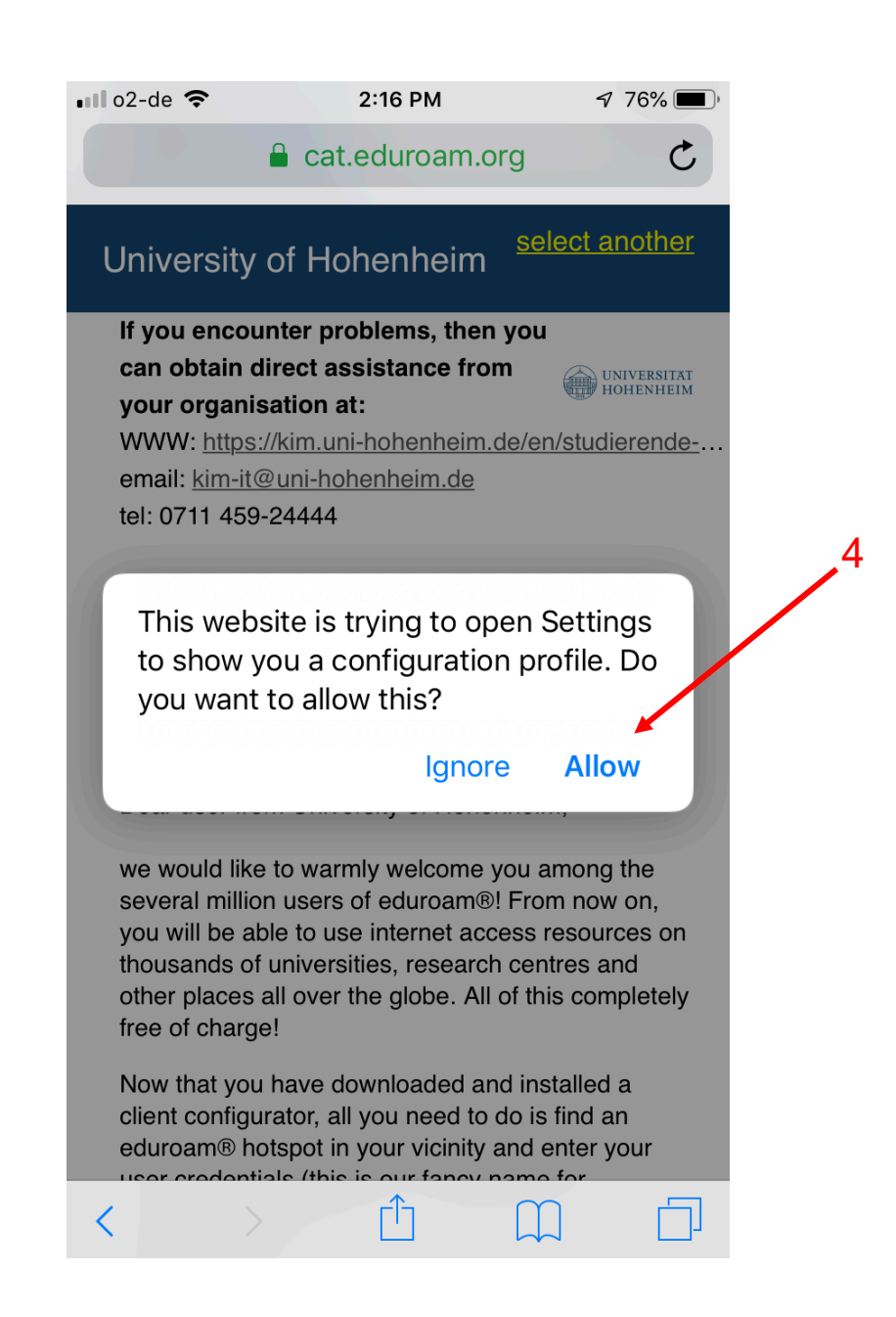

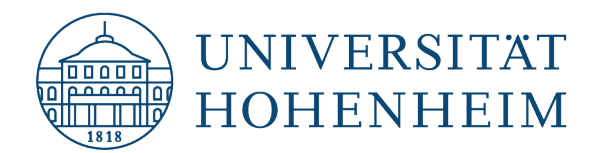

In den neuesten iOS Versionen bitte auf "Profil geladen" tippen; bei älteren Versionen die Konfiguration auf der nächsten Seite fortsetzen und diese Seite überspringen.

In the latest iOS versions please tap on "Profile loaded"; for older versions please continue the configuration on the next page and skip this page.

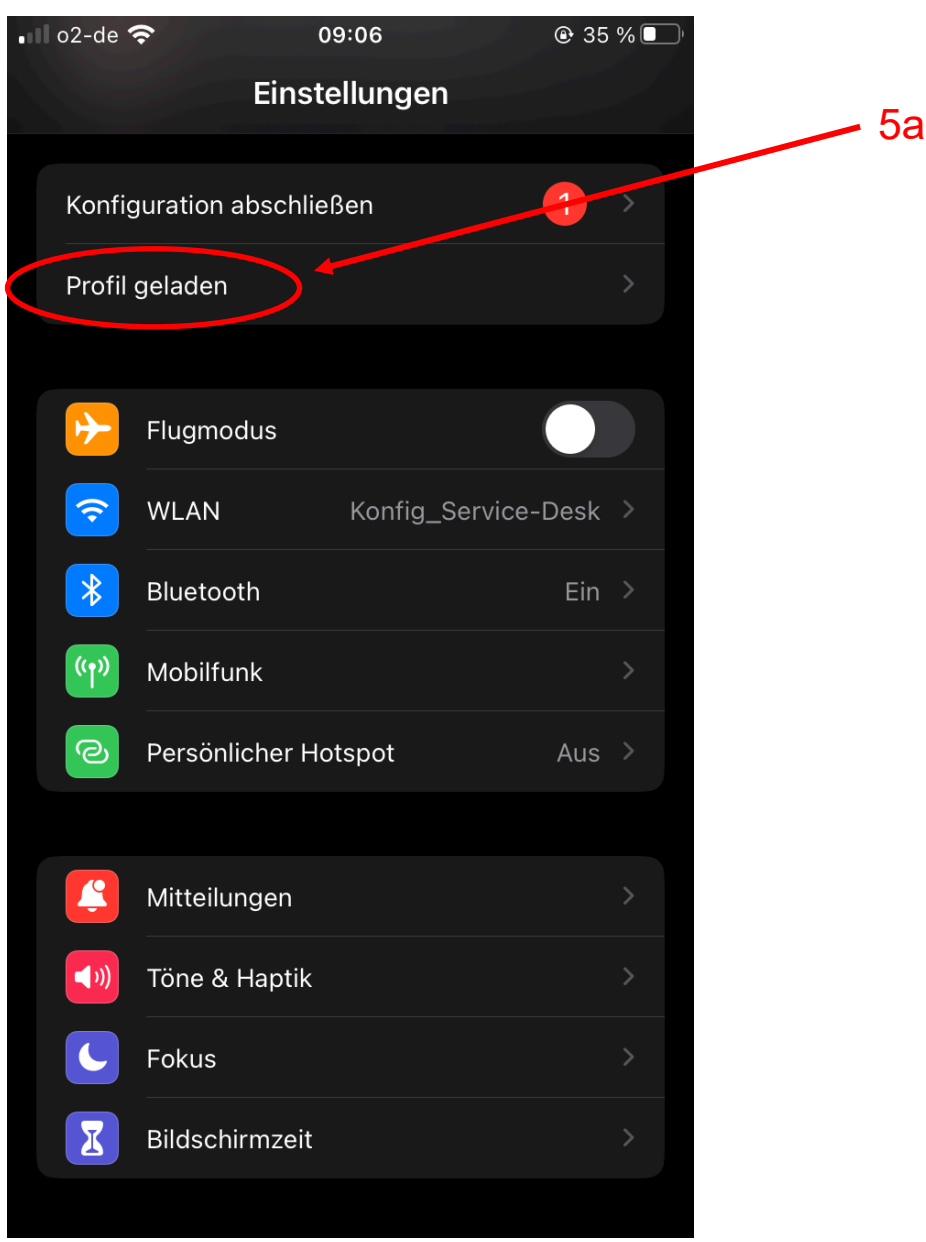

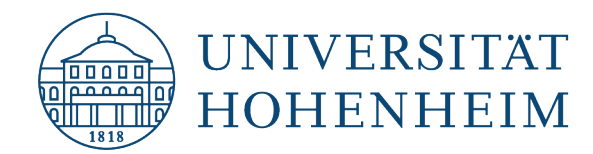

In älteren Versionen von iOS; Wenn Sie den Schritt auf der vorigen Seite durchgeführt haben, können Sie diese Seite überspringen.

In older versions of iOS (<16.x); If you have done the step in the previous page, you can skip this page.

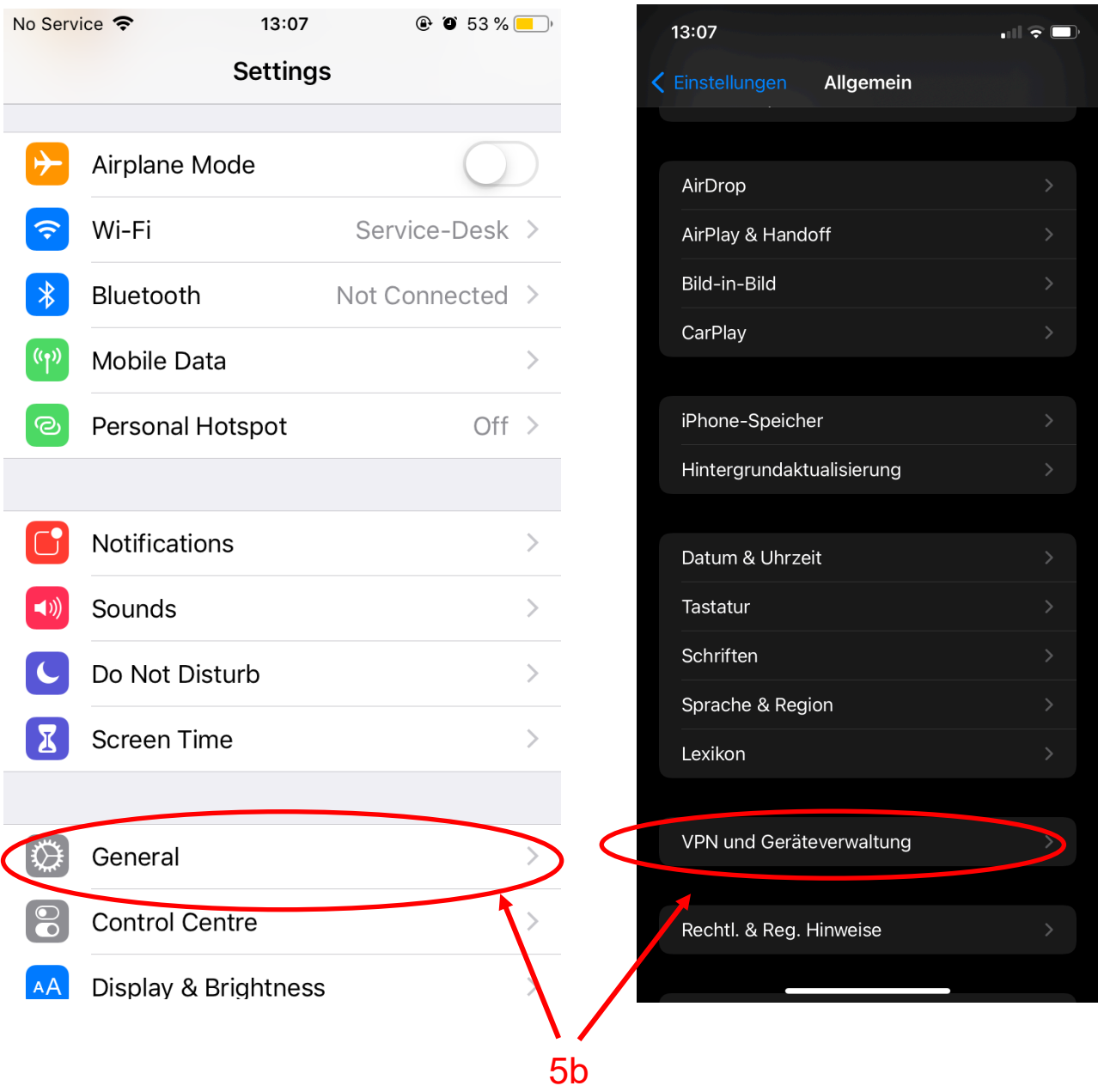

Unter Profil finden Sie "eduroam" welches Sie installieren müssen.

You'll find eduroam under "Profile".

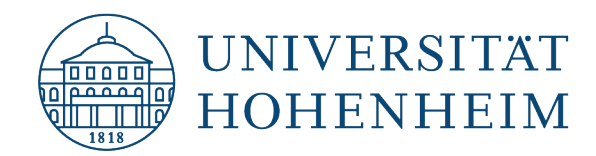

Tippen Sie jetzt auf Profil "installieren".

To install the Profile, tip on "Install".

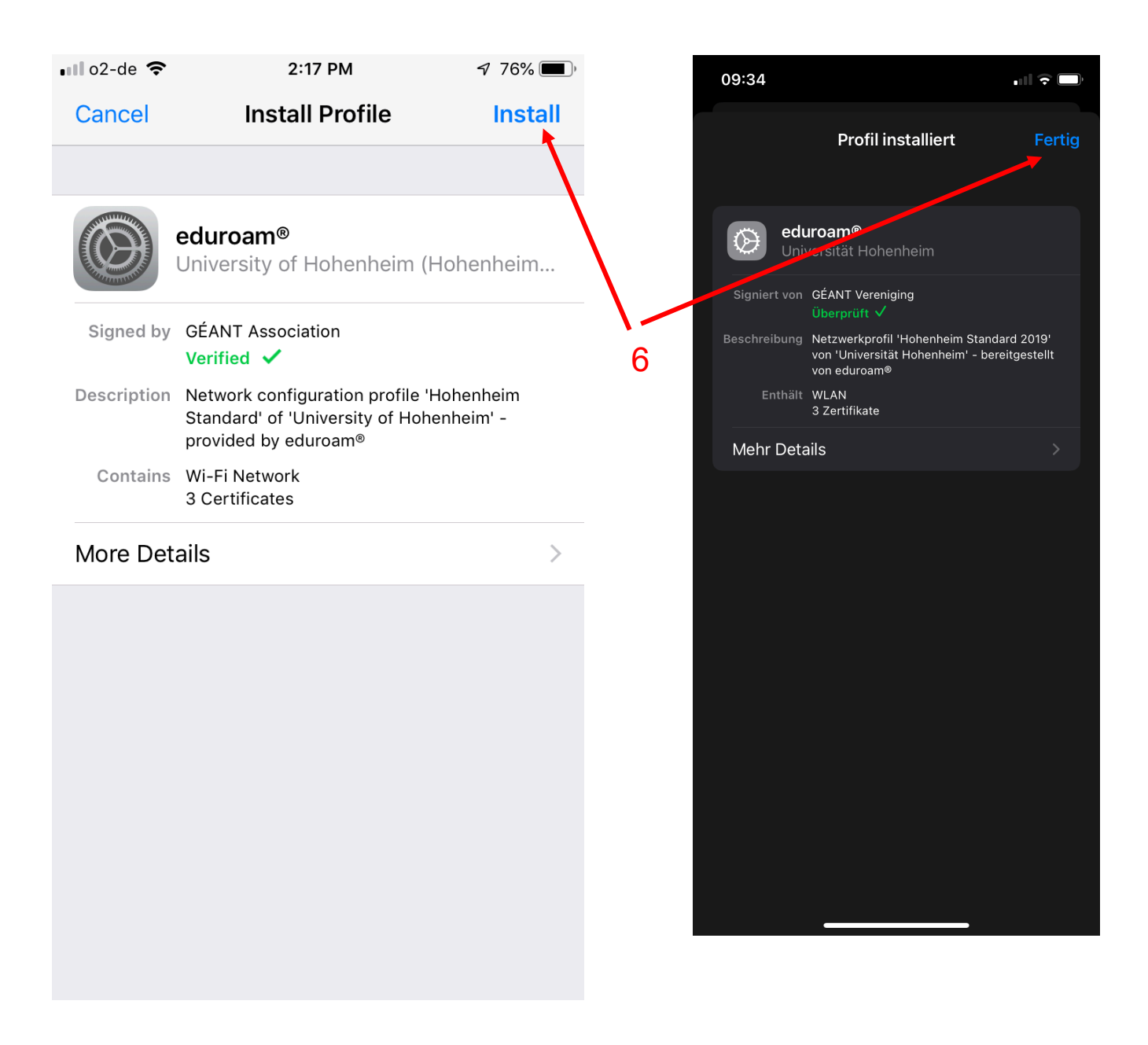

Gehen Sie in die WLAN-Einstellungen und versuchen Sie eine Verbindung mit dem Netzwerk eduroam herzustellen.

Go to the WLAN settings and try to connect to the eduroam network.

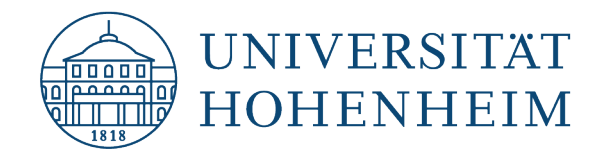

Geben Sie im nächsten Schritt **Ihren Hohenheimer Benutzernamen** sowie **Ihr Hohenheimer**  Passwort ein und klicken danach auf die Schaltfläche "Installieren". In the next step enter the username of **your Hohenheim account** and the **associated password** and then click "Installieren".

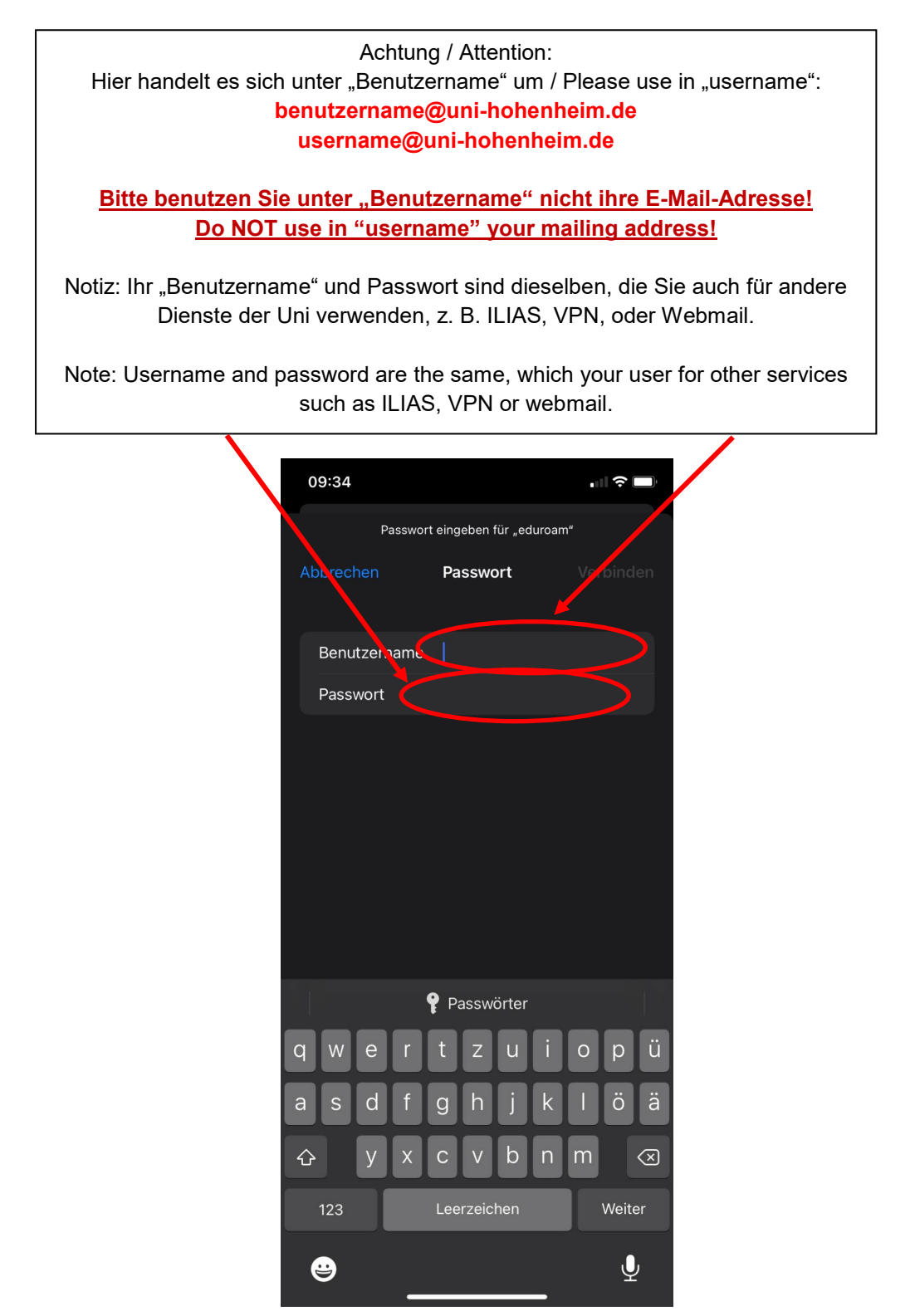

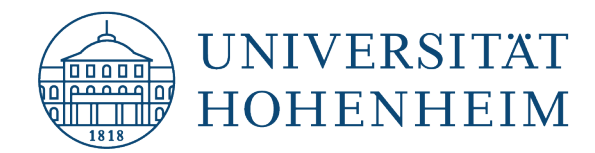

Nach dem Einrichten haben Sie nun Zugriff auf eduroam.

After the installation you'll have access to eduroam.

Nach erfolgreicher Erstverbindung wird sich Ihr Gerät jetzt jedes Mal automatisch mit eduroam verbinden, wenn es in Reichweite ist.

After a successfull first connection, your device will connect to eduroam, whenever you get in reach of it.

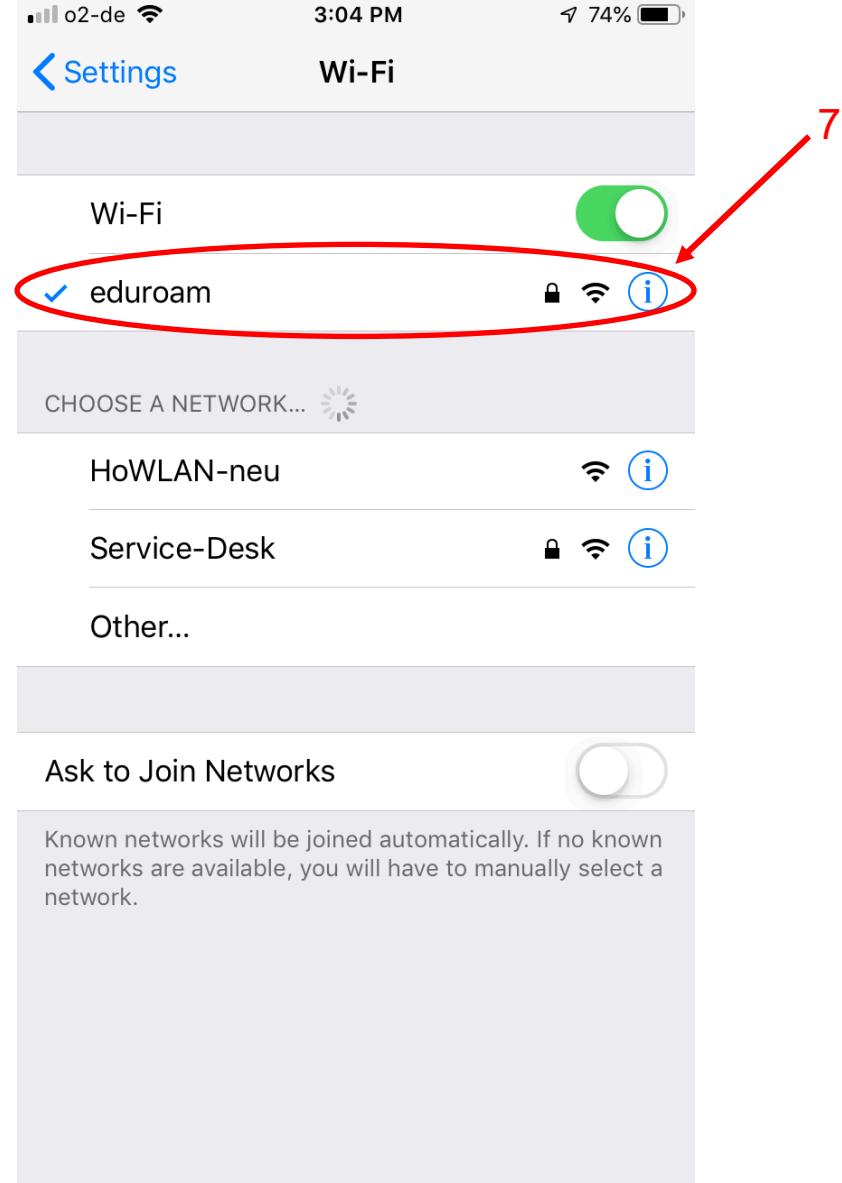

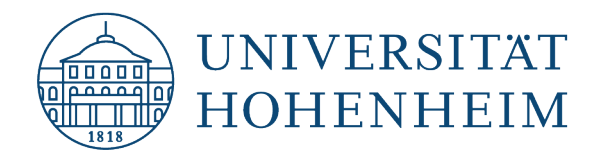

Sollten weitere unerwartete Probleme auftreten stehen wir Ihnen gerne am KIM-IT-Service-Desk Biogebäude 1, Garbenstraße 30, 1. UG per E-Mail unter kim-it@uni-hohenheim.de zur Verfügung

Should unexpected problems arise, we´d be pleased to help you at KIM-IT-Service-Desk Biogebäude 1, Garbenstraße 30, basement email us at kim-it@uni-hohenheim.de